## **How to Set up Giving ACH**

- 1. Go to the website: https:// **give.efamilylife.org**
- 2. Enter an **Email address**, **First & Last Name** and press **Continue**:

## 3. Press **Add Bank Account**:

## Select payment method L

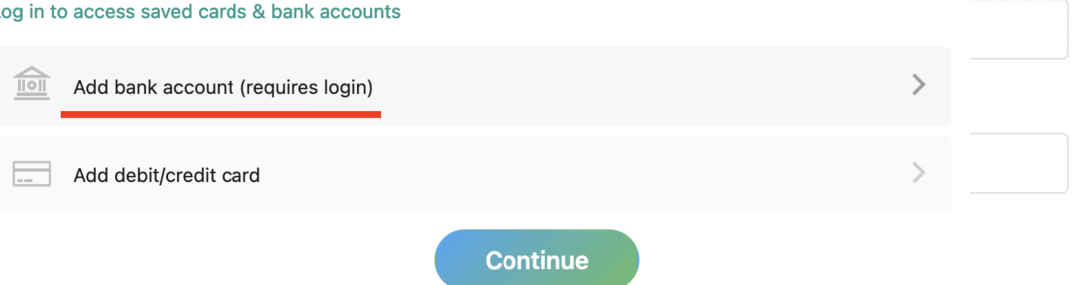

4. Enter your email address to verify you own it (or click Use Mobile Number to verify via text) and click **Next**

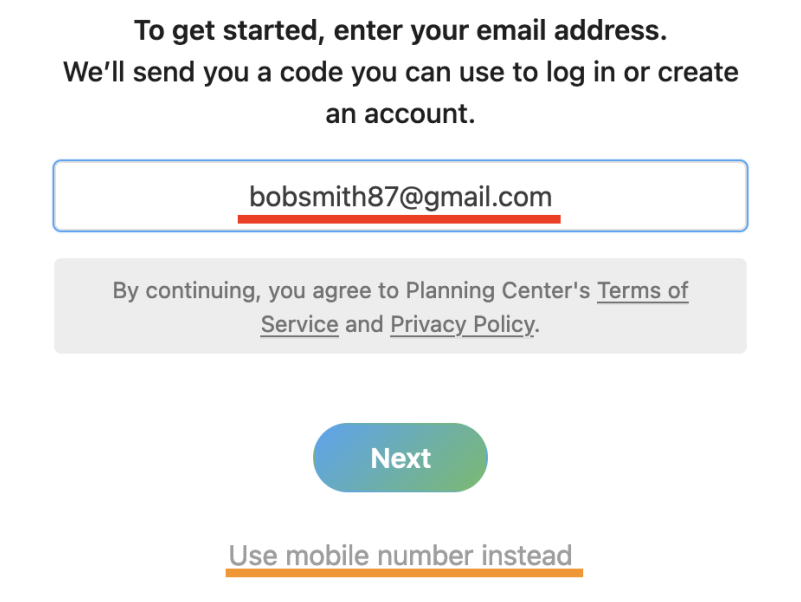

5. You will receive an Email (or Text Message if you entered your mobile number) with a code. Please enter the code you were sent here and press **Next**:

> Please enter the six-digit code sent to bobsmith87@gmail.com:

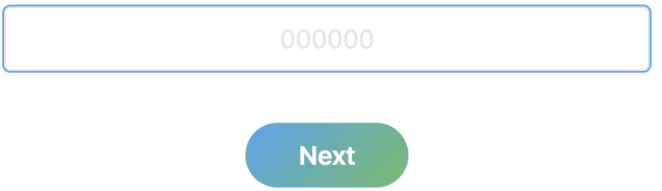

6. If you didn't previously enter a Phone number, you will be asked for one. This is OPTIONAL and you can press **SKIP** at the bottom to skip this:

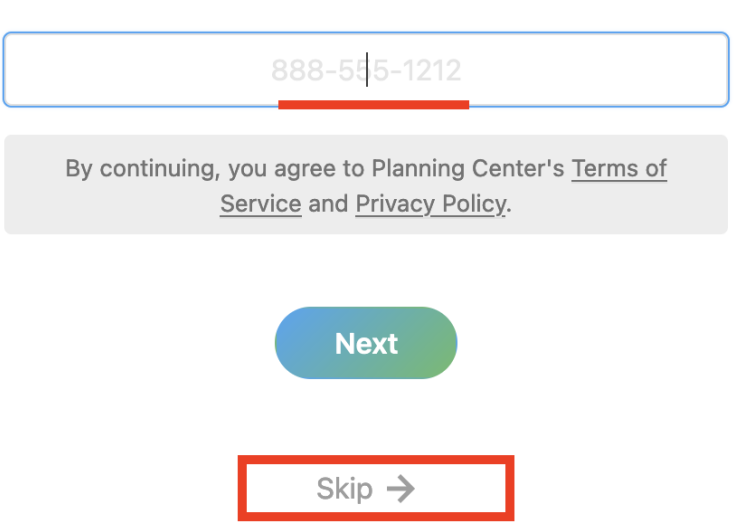

Add a mobile number to your profile and next time you can log in with email or phone.

7. Now you can click **Add Bank Account** and click **Verify your Account**:

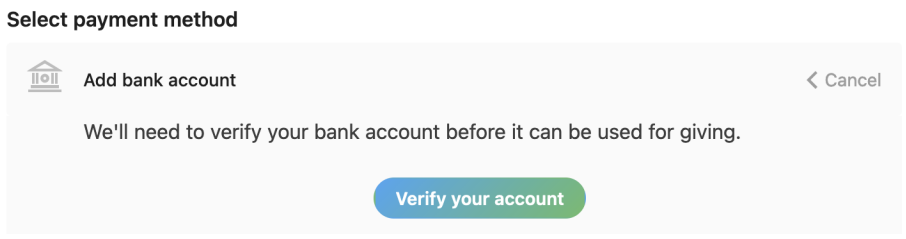

- 8. A new box will pop up talking about Stripe. This is the payment processing company that the site uses. There are two options – please select the one you prefer:
	- A. Log into your Bank Account *through* the Stripe website and verify the ACH connection
	- B. Manually verify your Bank Account by entering your bank's Routing and Account numbers and entering a code from a deposit into your checking account with 24-48 hours.

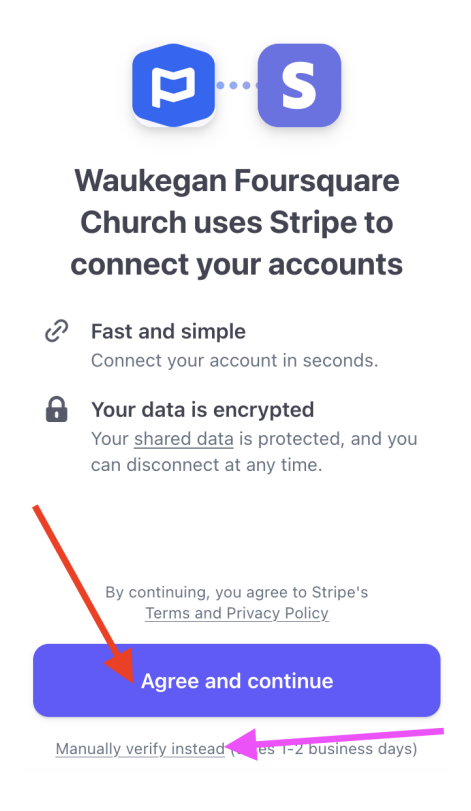

If you selected **A**, click **Agree & Continue** and search for your Bank's name in the Search box. When you see it, click on it and press **Continue**.

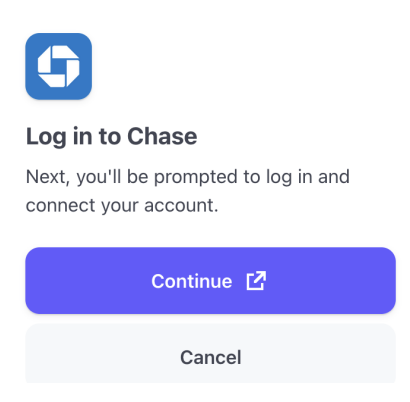

Your Bank will then prompt you to log in and agree to an account connection with Stripe:

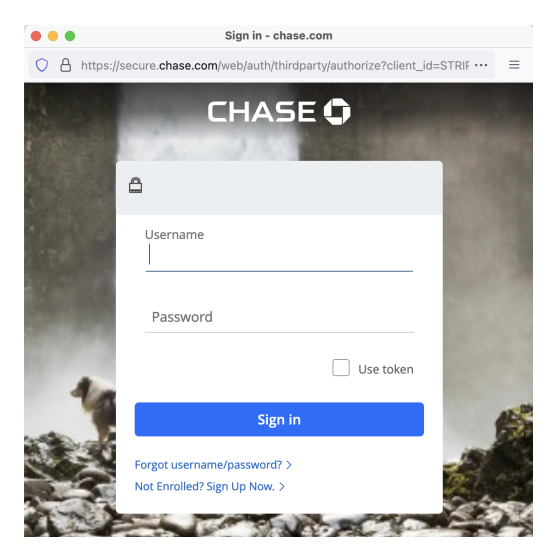

If you would prefer to **B** manually verify your bank OR you have trouble finding your bank in the list, you can click **Manually Verify Instead** or close the Bank Login window and press *Cancel* to get back to that option.

You may now simply enter your **Routing Number** & **Account Number** from your checking account. *For reference, the Routing Number is the First number on the bottom-left of a check from that account & the Account Number is the second/middle number.* Then click **Submit**:

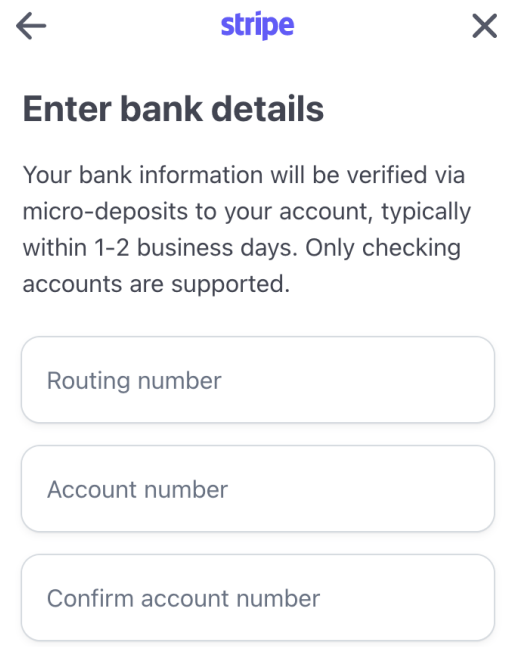

You will receive an email detailing the next step. Within 24-48 hours, check your bank account and find a small pending ACH charge. That charge will contain a code in the description:

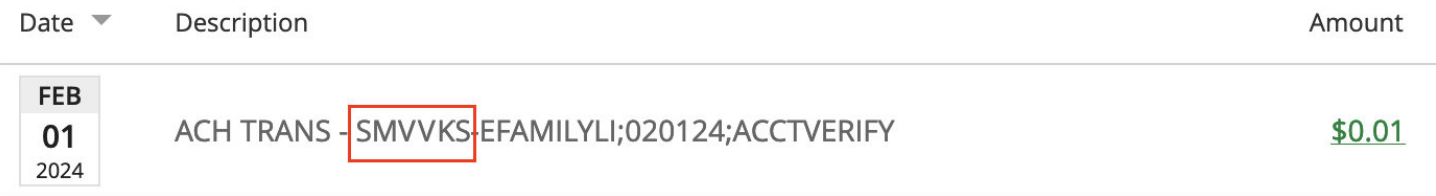

Next, Click the link from the email you received (**https://efamilylife.churchcenter.com/giving/profile/payment-methods**) and click **Verify** next to that Bank Account. The website will ask for the code and you will enter the 6-Character code that begins with **SM\_\_\_\_\_\_**

**Once verified, you can give a donation or setup a recurring donation from that Bank Account.**

**You will be also be able to log into the Church Center App with your email/phone number and manage your donations on your mobile device.**